#### **TABLE OF CONTENTS**

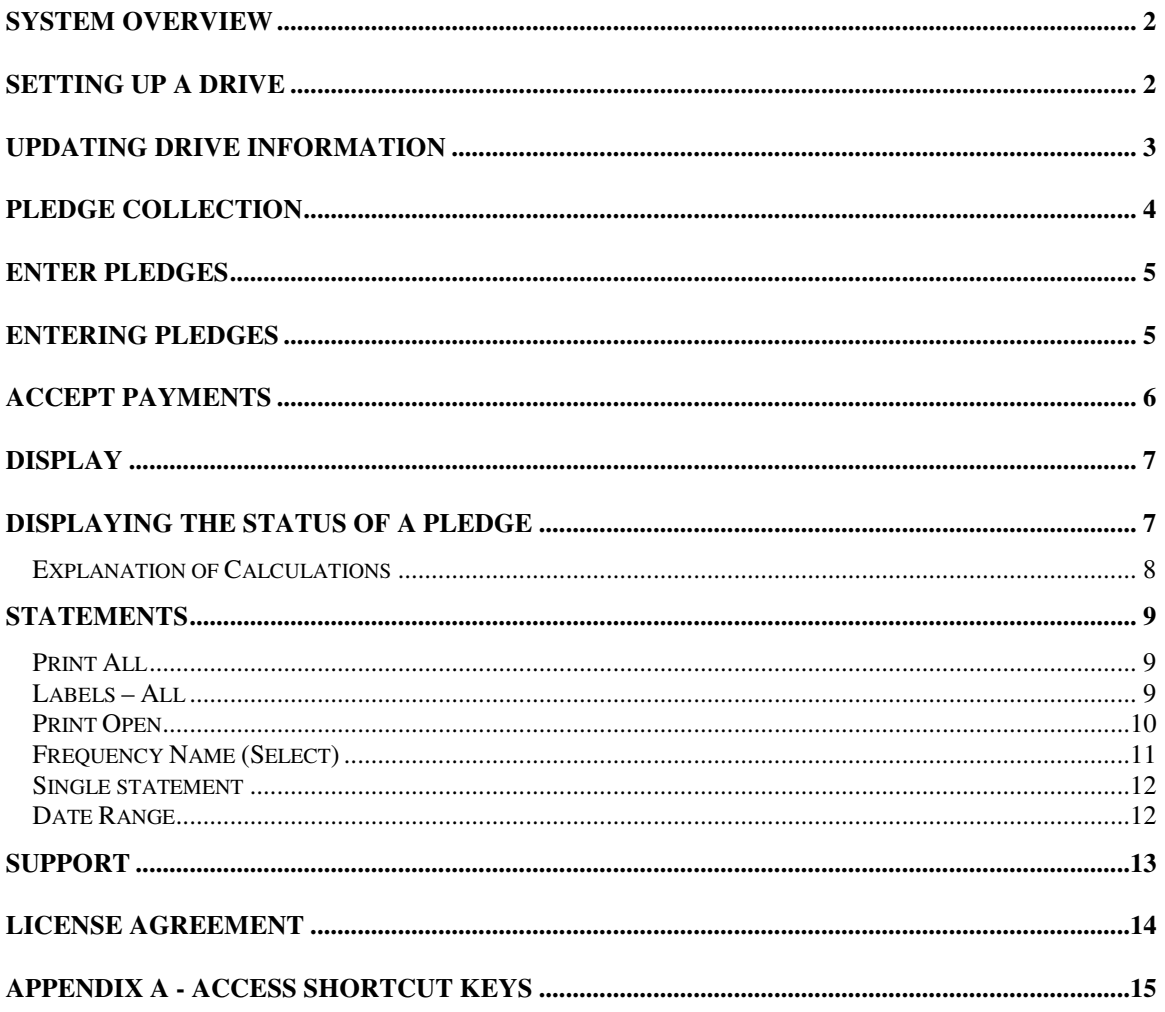

#### **System Overview**

This system is designed to track long-term pledges. It can be used for multiple drives simultaneously.

For each drive it will:

- keep track of the Start and End date and
- Total Contributions to date.

Within the drive it will:

- record pledges for each family and
- the frequency they are to make payments.
- Post payments to that pledge.
- Display a status screen with the current state of each pledge.
- Produce printed statements.

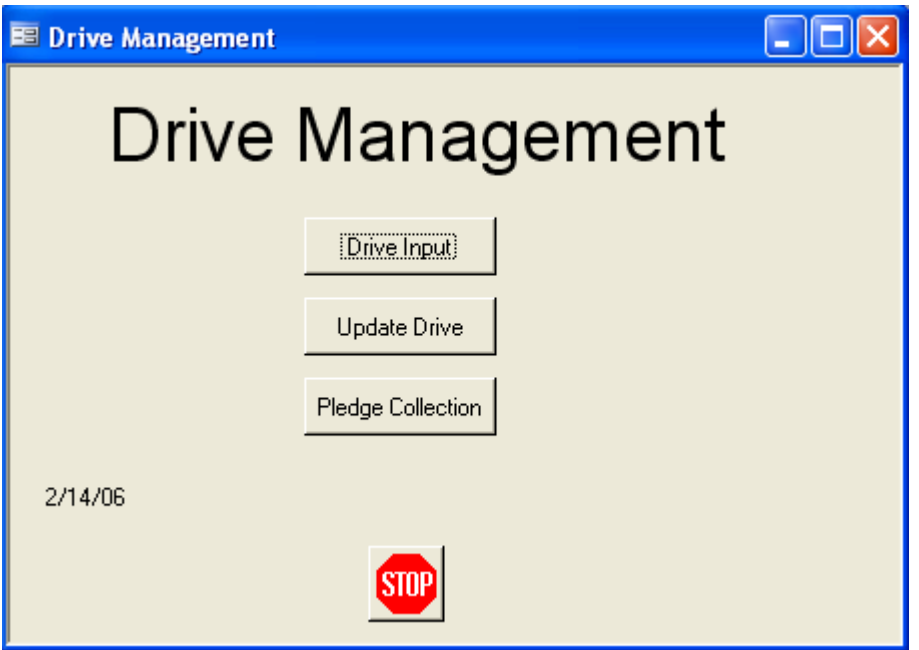

#### **Setting up a drive**

From the main Drive Management screen select Drive Input and you will get this screen:

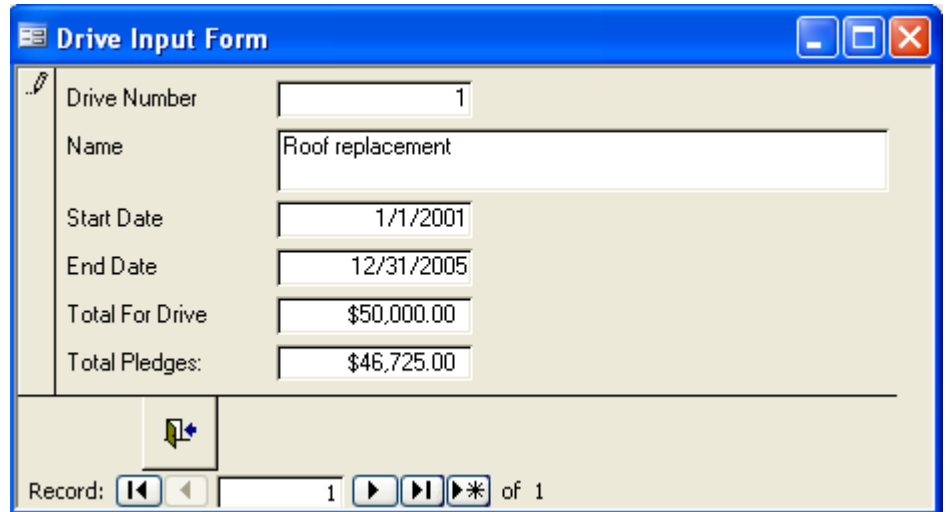

To add (create) a new drive use the new VCR button  $(>\*)$  and a blank screen will appear. The drive number is automatically generated. You need to enter the Name of the drive and the Start and End dates.

The Total for Drive is updated by the system. It is NOT used to record the goal of the drive.

#### **Updating drive information**

Selecting the **Update Drive** button tells the system to update the duration of the drive, and the total payments to date. The duration is used to calculate the required payment amount for pledges so this button *must* be pressed *after setting up a new drive* or *changing the start and end dates.*

Update will:

- 1. Calculate the duration in months to be used later with the frequency and total pledge to calculate payment amount.
- 2. Total all *payments* for each drive and place in "Total for Drive" box.
- 3. Total all *pledges* for each drive and place in Total Pledge box.

### **Pledge Collection**

Select Pledge Collection from the Drive Management screen and this screen appears.

Select the drive to work on, then choose one of the options shown.

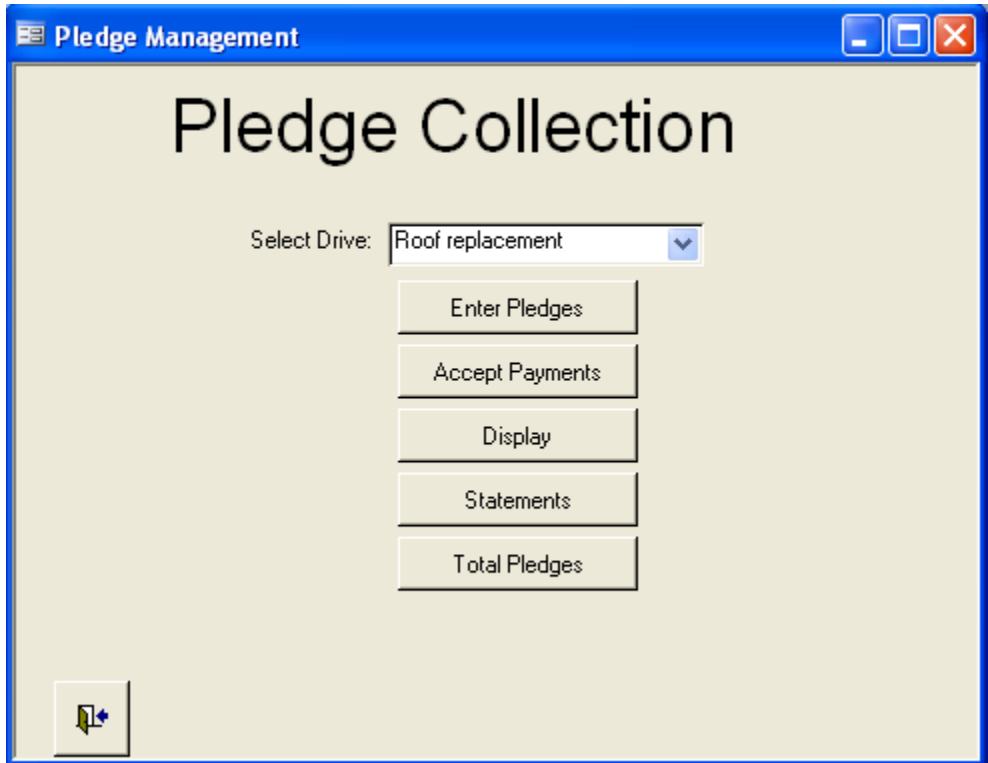

### **Enter Pledges**

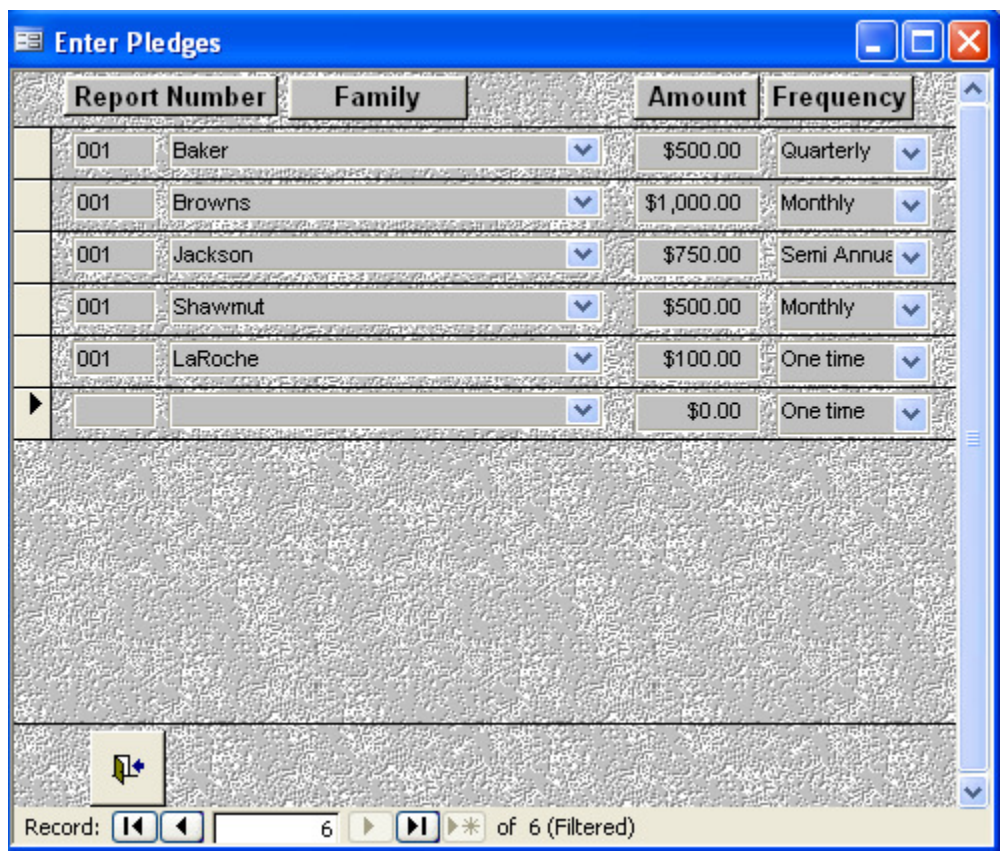

Choosing this option gives you the following screen.

### **Entering Pledges**

Enter the Report Number.

Report Number identifies each Collection or Report period.

The numbers you use are of your choosing.

Select the Family Name from the drop-down list.

Enter the Amount of the pledge, and select the Frequency from the list.

Each time you add a pledge a new blank line will appear at the bottom to enter another one.

### **Accept Payments**

Choosing this option gives you the following screen.

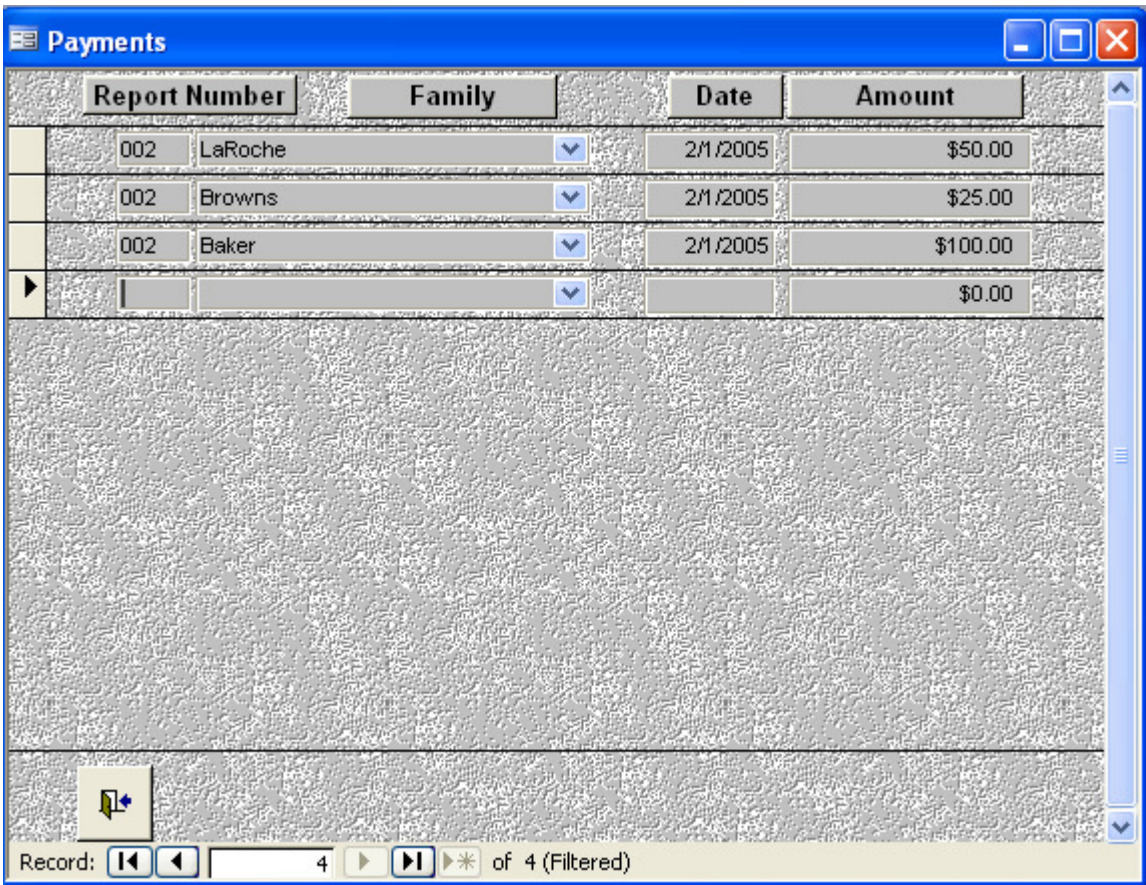

Enter the Report Number.

Select the Family Name from the drop-down list.

Enter the date of entry.

Enter the amount of payment received.

Each time you add a payment a new blank line will appear at the bottom to enter another one.

### **Display**

Choosing this option gives you the following screen.

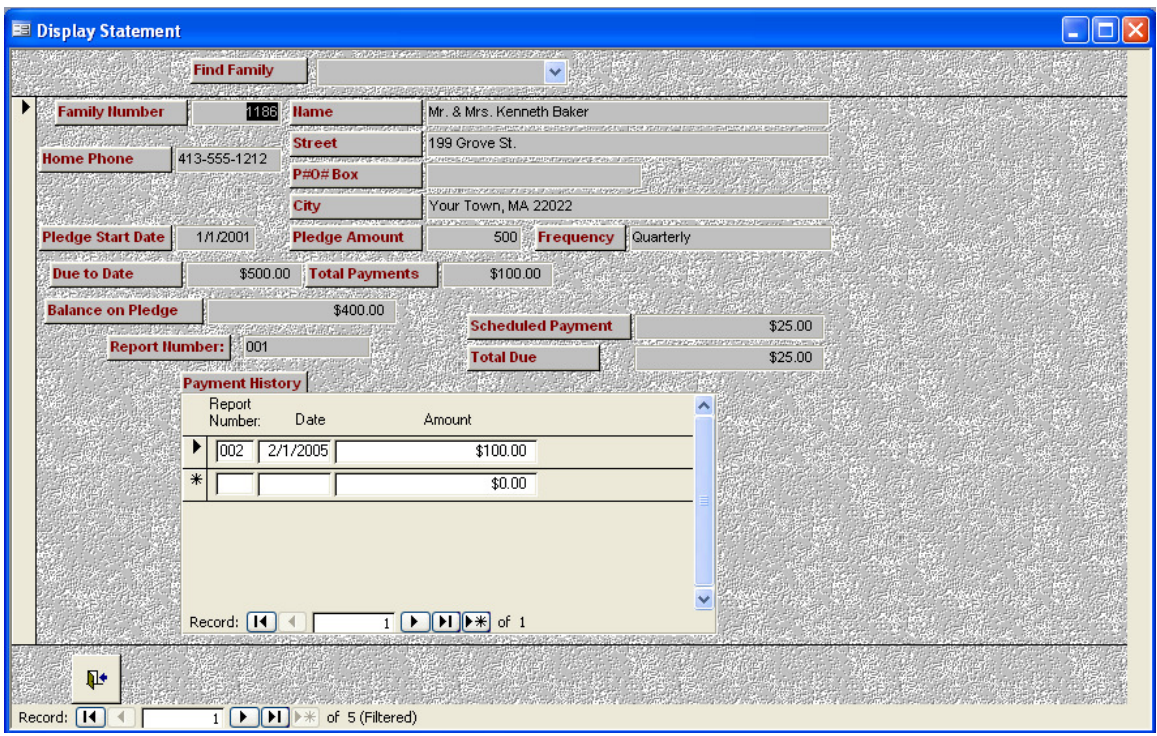

### **Displaying the Status of a Pledge**

This will bring up all pledges that have been made for this drive. To move between families use the Find Family drop down box. The screen will recap the pledge and show all payments made.

Payments may also be recorded on this screen.

#### **Explanation of Calculations**

The calculations used for both the Status and Statement are as follows:

*Pledge Start date*: This is the date from the drive screen

- *Pledge Amount*: This is the amount entered for this family on the pledge screen
- *Frequency*: This is entered for this family on the pledge screen. (1 monthly, 3 – quarterly, 6 semi-annual, 12 – annual)
- *Due to date:* (Number of months since the start of drive –1) divided by the frequency times (pledge amount divided by the duration of the drive in months)
- *Total Payments*: Total of payments made to date

*Amount in Arrears*: [Due to Date]-[Total Payments]

*Balance on Pledge*: Pledge amount – Total payments

*Scheduled Payment*: Pledge amount/ (Pledge Duration/frequency)

*Total Due*: Amount in Arrears + Scheduled payment

#### **Statements**

The statement is the printed version of the display screen. It will show the payment history as well as the current amount due and total due on the pledge.

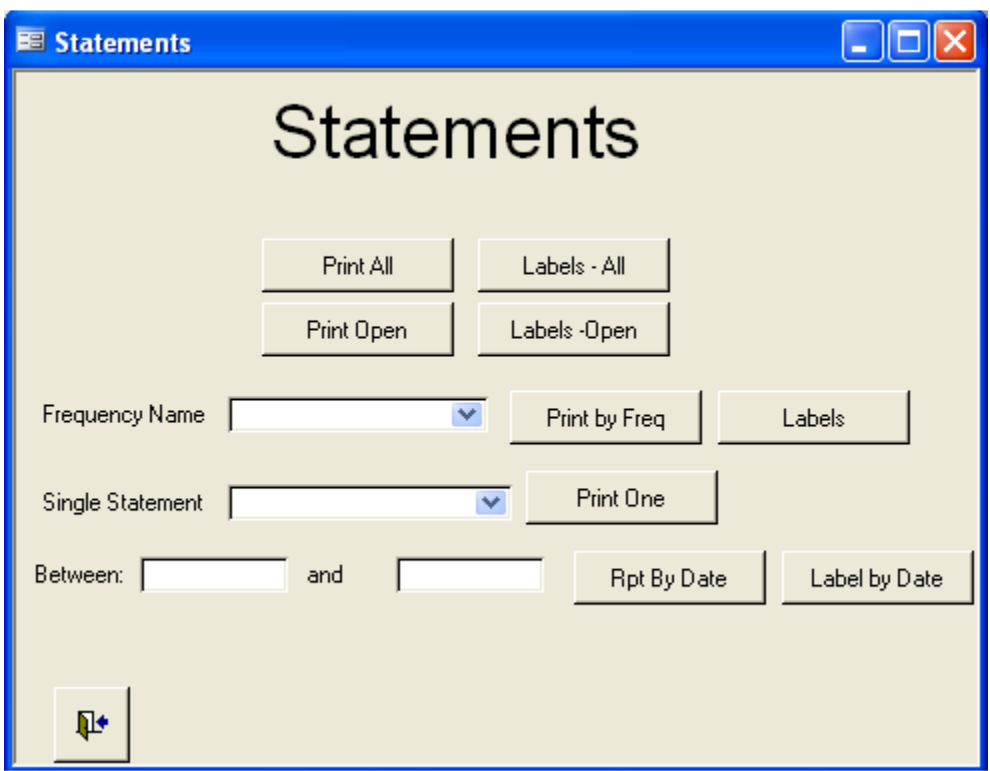

From the Statement screen you have the following options:

#### **Print All**

 Prints statements for all contributors of the selected drive even if their pledge is complete. (shown)

#### **Labels – All**

 Prints the labels for all contributors of the selected drive even if their pledge is complete.

St. Columkille Parish 1400 Saint Jude Ln. Southbridge, MA 11544

### **Total Pledges**

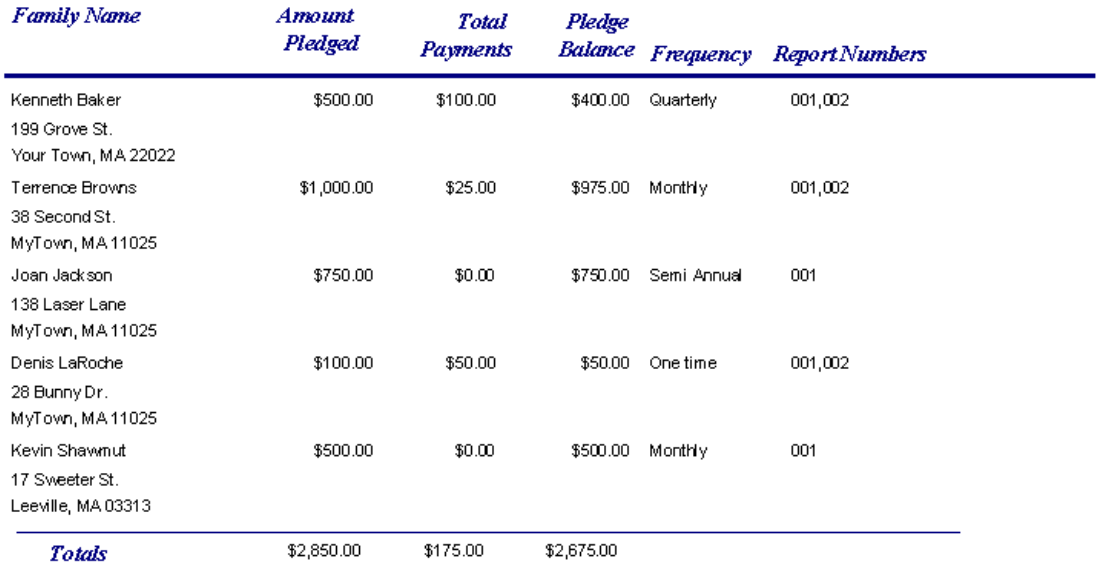

#### **Print Open**

Prints statements for all open (unfinished) pledges only.

#### **Labels – Open**

Prints the labels for all contributors with open (unfinished) pledges of the selected drive.

#### **Frequency Name (Select)**

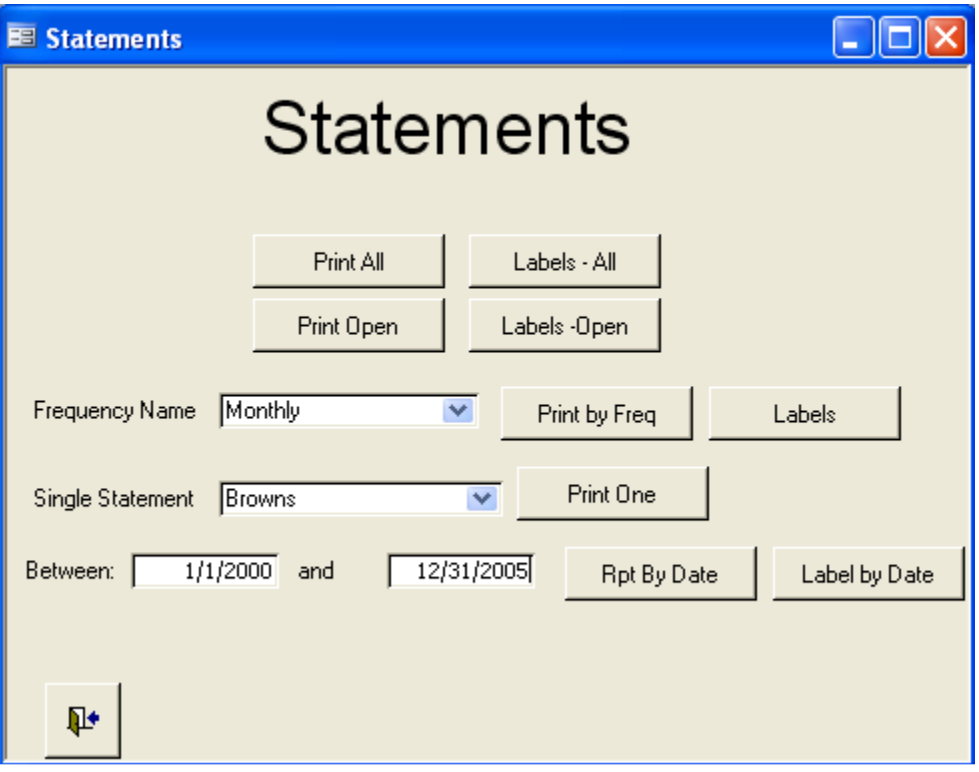

Select one of 5 payment frequencies, then select

 Print by Freq, or Labels

St. Columkille Parish 1400 Saint Jude Ln. Southbridge, MA 11544

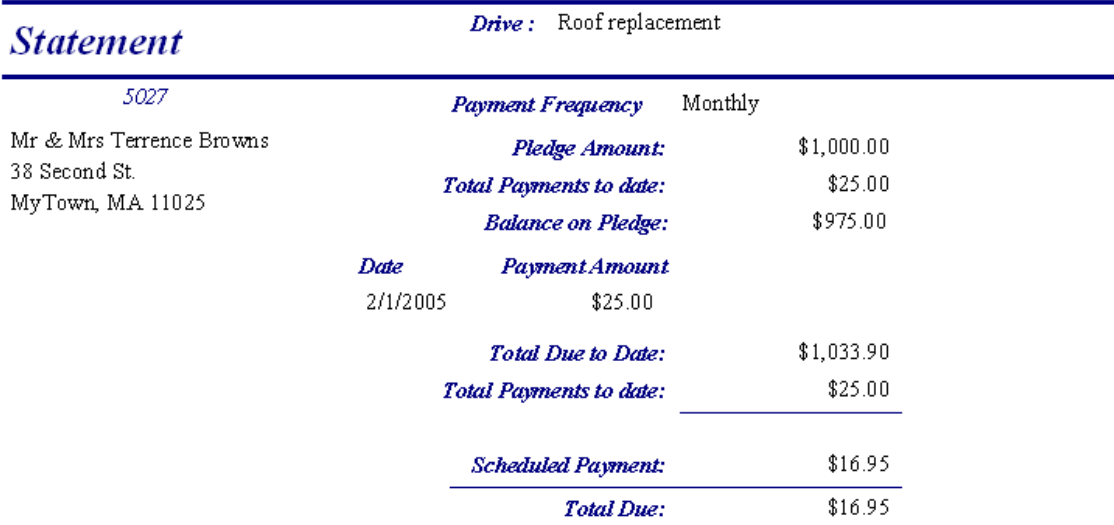

This will print the appropriate statements, and labels to accompany them.

Mr. & Mrs. Kenneth Baker 199 Grove St. Your Town, MA 22022

Mr & Mrs Terrence Browns 38 Second St. MyTown, MA 11025

Mrs. Joan Jackson 138 Laser Lane MyTown, MA 11025

Mr & Mrs Denis LaRoche Sr. 28 Bunny Dr. MyTown, MA 11025

Mr. & Mrs. Kevin Shawmut 17 Sweeter St. Leeville, MA 03313

#### **Single statement**

 Select the family name from the drop-down list. Click on Print One to print the family's statement.

#### **Date Range**

 Set range by entering dates Between (start date) and (end date). Select Rpt by Date for the statements, and Label by Date for the labels to accompany the statements.

### **Support**

A yearly support contract may be purchased, you will be notified of the cost each December. The contract allows for:

- Updates requests for changes may be submitted at any time, changes will be incorporated into a future release if appropriate for the system.
- Free phone support (Customer pays toll charges)
- Free e-mail Support
- Discounted rate for custom changes
- Discounted on-site training (Springfield area only)

We also have a free knowledge base in the church section of www.RaicheConsultants.com.

Telephone support hours are between 9 AM and 5 PM Monday through Friday (free for maintenance contract holders – Toll charges apply)

e-mail Support Dave@RaicheConsultants.com is also free for support contract holders.

On site support: Available in the Greater Springfield MA. area at the current hourly rate plus travel time

This service and support are only for systems written by Raiche Consultants Inc. Support for other products is indicated with each product.

Support hours and cost are subject to change without notice.

### **LICENSE AGREEMENT**

You may:

 a. Use this program on any machines at any location for the sole use of your church only.

 b. Copy the executable programs to any number of machines for the sole use of your church only. The copyright notice must appear on all copies.

 You may not sub license, assign or transfer the license or the program or Microsoft's Runtime except as expressly provided in this agreement.

#### **Warranty**

 With respect to the physical diskette/CD and physical documentation included with the system, This license warrants the same to be free of defects in materials and workmanship for a period of 60 days from the date of purchase. In the event of notification within the warranty period of defects in material or workmanship, the defective diskette or documentation will be replaced. The remedy for breach of this warranty shall be limited to replacement and shall not encompass any other damages, including but not limited to loss of profit, special, incidental, consequential, or other similar claims.

This license for Your church specifically disclaims all other warranties, expressed or implied, including but not limited to, implied warranties of merchantability and fitness for a particular purpose with respect to defects in the diskette and documentation, and the program license granted herein, in particular, and without limiting operation of the program license with respect to any particular application, use, or purpose. In no event shall the author be liable for any loss of profit or any other commercial damage, including but not limited to special, incidental, consequential or other damages.

Use of the program is proof of agreement with this contract.

Copyright © 1985, 2006 Raiche Consultants Inc.

### **Appendix A - Access Shortcut Keys**

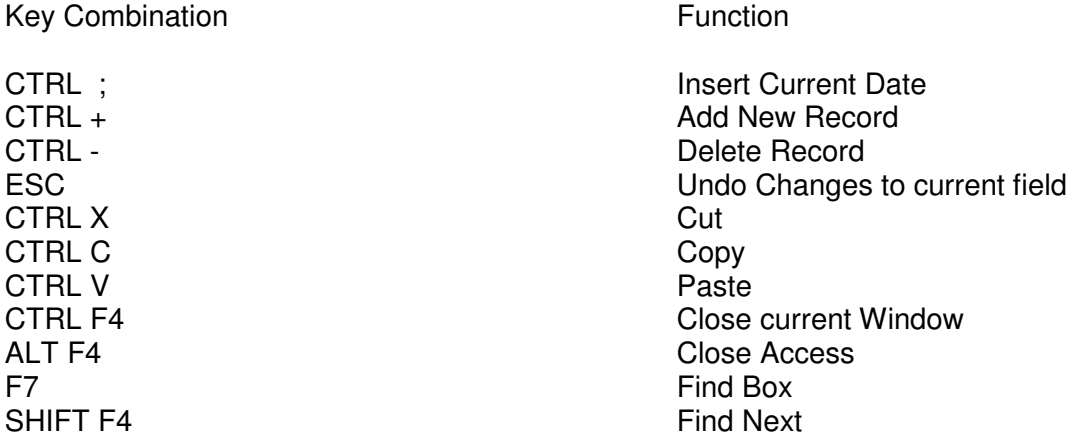

**To move** between records use the VCR buttons at the bottom:

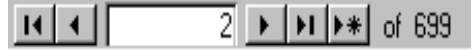

The Single arrows move one record forward or back. The arrow with a line goes to first record and last record. The arrow with a star goes to a new record. You can also type a record number in the middle. The last number in gray show how many records on file.

**To Find** a record go to the field you want to search on (such as name, but can be done

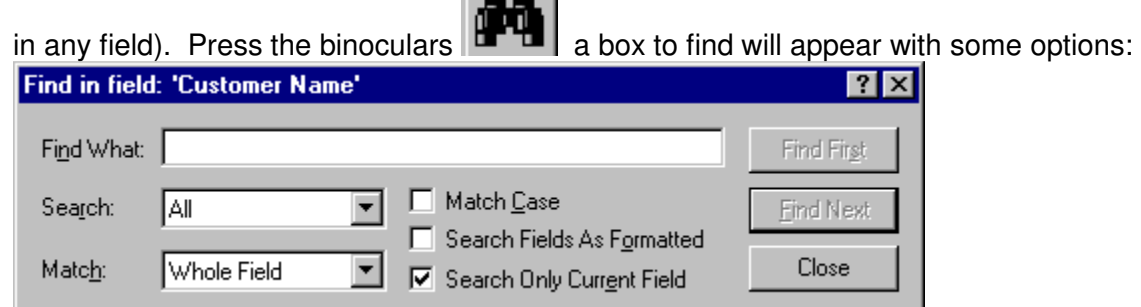

 $\sim$   $\sim$  1

Fill in the name, or any part of the name, and choose Whole field or any part of field and press Find First. If that is not the customer you wanted press Find Next until you find them.

+ **To add** a new record, you can use the VCR Buttons or the plus sign **A** A blank record will appear.

To **exit,** press the close door button.

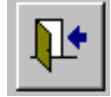